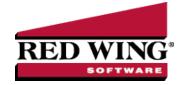

## Understanding and Using Sales Groups

Document #: 3012 Product: CenterPoint® Accounting

Sales groups provide a way to group various sales (inventory) items for sales reporting. Sales group reporting allows you to quickly get an overview of sales by groups of inventory items. A default General sales group is added when CenterPoint is installed.

**Example:** A hardware store has tens of thousands of individual items setup. They've also setup sales groups for paint, electrical, plumbing and miscellaneous supplies. Each item is assigned a default sales group. For the service side of their business, they set up sales groups for warranty service and non-warranty service. With this type of setup they can get sales reporting on each individual item or for an entire group of items.

This topic includes information on:

Creating a Sales Group

Assigning a Sales Group to a Sales Item

Reporting Sales by Sales Group

## Creating a Sales Group

- 1. Select Setup > Sales > Sales Groups.
- 2. Click on the **New** button.
- 3. Assign an Abbreviation and Name for this sales group.
- 4. If you have the Inventory module installed, assign **default accounts** for:
  - Sales Enter the sales account to which you want sales for this sales group applied. Invoice sales are credited to this account.
  - Returns & Allowances Enter the returns account to which you want returns (credit memos) for this sales group applied.
  - Cost of Goods Sold (this box will not be available if the File > Preferences > Customer Invoices > Cost of Goods Sold is set to maintain COGS at the Inventory account level). Enter the Income Statement account that is debited when you sell or use inventory.
- 5. If you have the Inventory module installed, select a **Commission** method to use by the sales group. Commission items are set up in Sales > Sales Commissions and can be set to calculate as a percentage of sales, percentage of profit, percentage of cost, or percentage of weight. A fixed amount can also be an additional amount on top of a percentage.
- 6. Click Save.
- 7. Repeat steps 1-6 for each sales group needed.

## Assigning a Sales Group to an Item

- 1. Select Setup > Sales > Items or Setup > Inventory > Items.
- 2. To change the Sales Group on an existing Item, select the item and click Edit.
- 3. In the **Sales Group** field, select the appropriate group for this item.
- 4. Click Save.

| _    |                                                                                                    |
|------|----------------------------------------------------------------------------------------------------|
| Repo | rting Sales by Sales Group                                                                                                    |
| 7    | The Sales by Group reports will allow you to see your sales totals for each group. Select Reports > Reports > Transaction Reports > Sales & Accounts Receivable > Sales by Group or Sales by Group (Item Detail). |
|      |                                                                                                    |
|      |                                                                                                    |
|      |                                                                                                    |
|      |                                                                                                    |
|      |                                                                                                    |
|      |                                                                                                    |
|      |                                                                                                    |
|      |                                                                                                    |
|      |                                                                                                    |
|      |                                                                                                    |
|      |                                                                                                    |
|      |                                                                                                    |
|      |                                                                                                    |
|      |                                                                                                    |
|      |                                                                                                    |
|      |                                                                                                    |
|      |                                                                                                    |
|      |                                                                                                    |
|      |                                                                                                    |
|      |                                                                                                    |
|      |                                                                                                    |
|      |                                                                                                    |
|      |                                                                                                    |
|      |                                                                                                    |
|      |                                                                                                    |
|      |                                                                                                    |
|      |                                                                                                    |